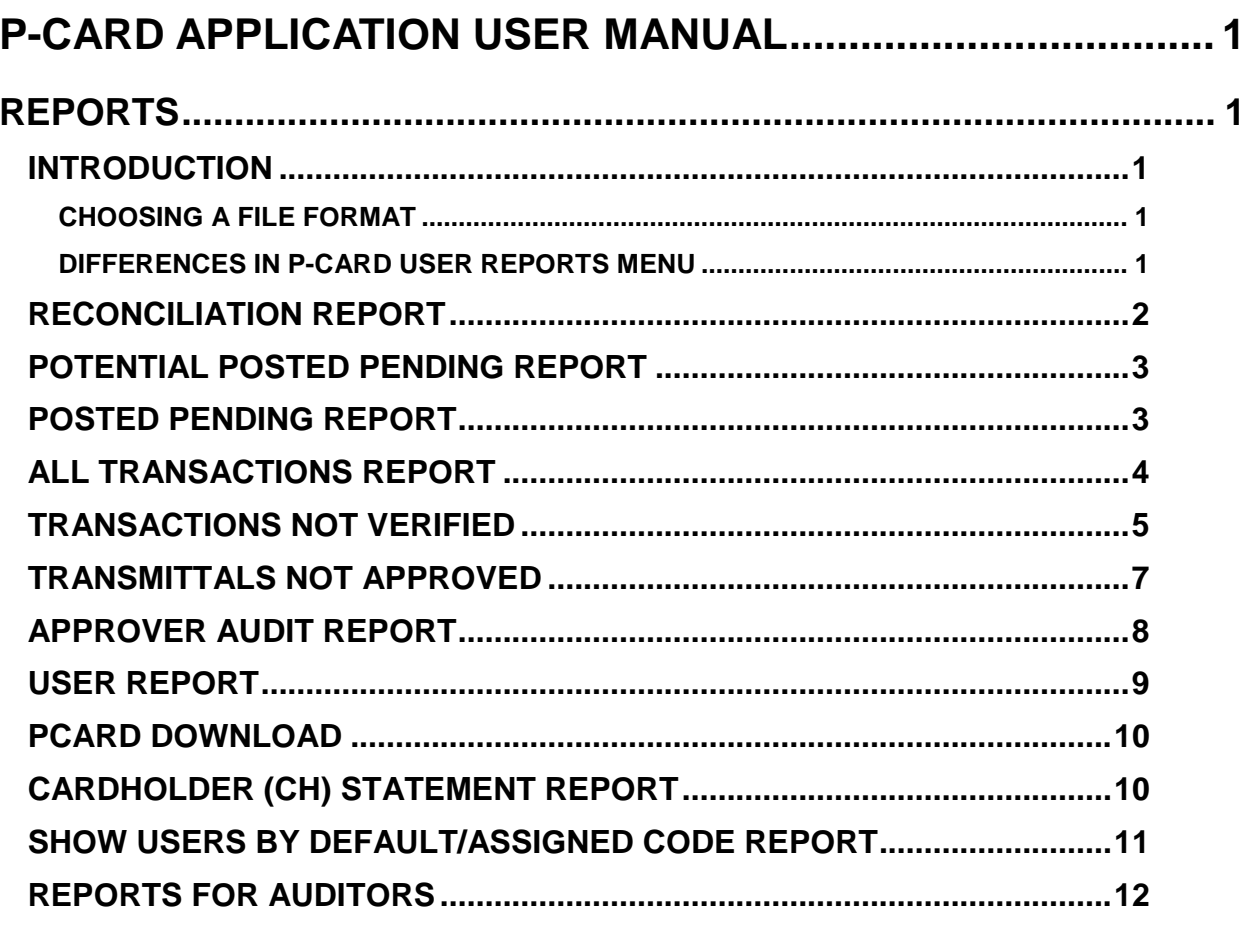

# <span id="page-1-0"></span>**P-CARD APPLICATION USER MANUAL**

# <span id="page-1-1"></span>**REPORTS**

# <span id="page-1-2"></span>**INTRODUCTION**

A variety of P-Card reports are available from the top menu for Administrators, Approvers, Verifiers, and Auditors to manage or view their agency's P-Card transactions.

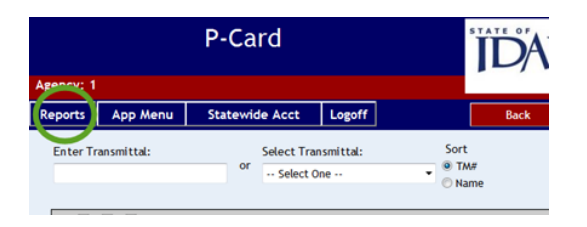

Most of the reports can be selected by date range and a sort order can be selected that sorts the results in an order unique for the report. Some reports will be run using ten-digit card numbers and a specific card type. P-Card transaction information is also available in [IBIS](http://www.sco.idaho.gov/web/scoweb.nsf/displayview?ReadForm&L1=Accounting&L2=Applications) Statewide Reports or Query Studio.

## <span id="page-1-3"></span>**CHOOSING A FILE FORMAT**

Reports can be opened or saved as PDF, text (.txt), or comma separate value (.csv) files.

- Reports generated in .csv format can be affected if P-Card users use double quote marks in a transaction field in P-Card, such as the Description field. If you use .csv reports, ask users to not use double quotes in P-Card.
- [Click here if you have problems opening or viewing a PDF report.](http://www.sco.idaho.gov/web/DSADoc.nsf/C01D7AC26BDBF8EE872571E600524963/$FILE/PDF-issues.pdf) You can also try a different file format if one is available for the report you want.
- Some file formats may have slightly different column headings due to the formatting of the particular file format.

### <span id="page-1-4"></span>**DIFFERENCES IN P-CARD USER REPORTS MENU**

Different users will have different reports available and also different sorting options within reports.

- Some reports are available to P-Card administrators only.
- Auditors have access to all P-Card reports by selecting **View User Information**. If an Auditor selects **Audit Transmittals**, for example, he or she will see only reports related to transmittals.

#### Figure 1 - Difference in Reports Menu

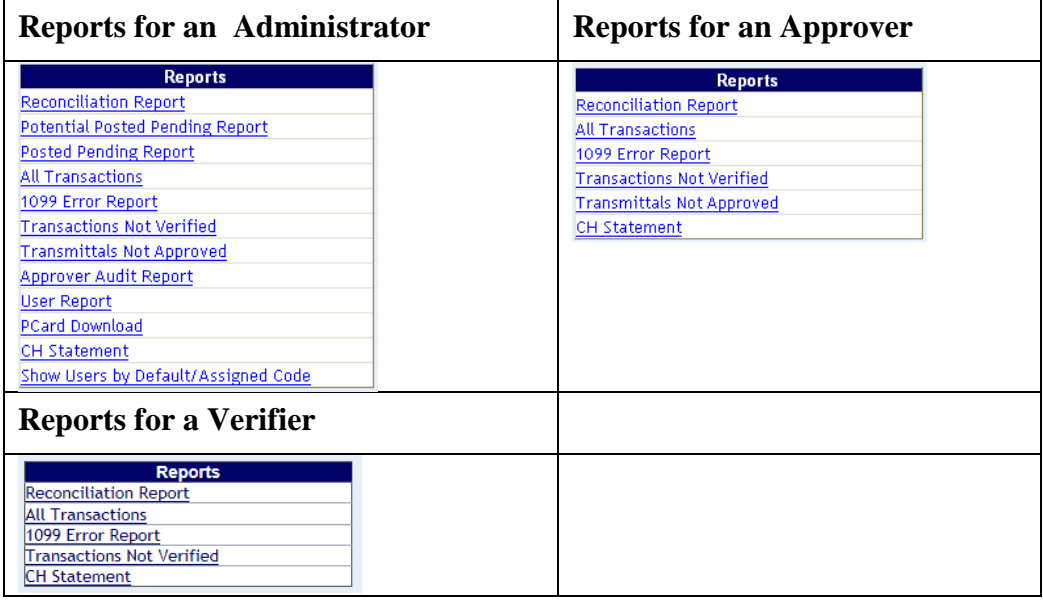

# <span id="page-2-0"></span>**RECONCILIATION REPORT**

This report is used to reconcile P-Card with the bank statement. The **Total of VISA Transactions** is the total of the transactions populated in P-Card. Select the same date range as your bank statement for this report.

The **All Transactions** report can be run and saved in .csv format which can be sorted by the card type – Wells Fargo or Bank of America.

The Reconciliation report is a summary of totals, not necessarily the status of individual transactions. Depending on the date the report is generated, different totals in different categories can be seen, even for the same date range. This is because the Posted Pending transactions can be updated in P-Card and STARS transactions in error can be fixed and posted when a report is being generated.

- The **28Z Coding** column represents the sum of the **Posted in STARS** and **Not Sent to STARS** columns. Use the total of this column when paying the bank.
- The **Changes/Error** column can indicate changes you have made in your funding sources or indicate an error in a batch in STARS. If there is an amount *other than zero* in the **Total** of the **Changes/Error** column, look for batch errors in STARS. The individual amounts in the column indicate the changes you have made in your funding sources.

To generate a reconciliation report, select a date range and then click the desired file format extension.

#### Figure 2 - Reconciliation Report

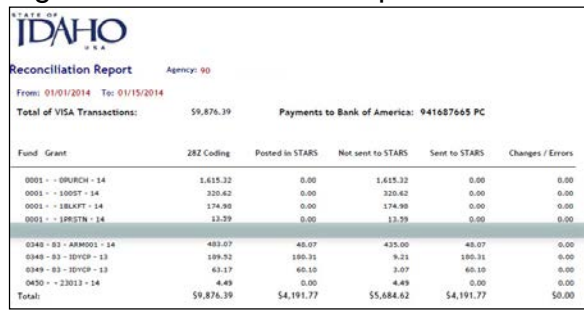

# <span id="page-3-0"></span>**POTENTIAL POSTED PENDING REPORT**

This report identifies transactions that have been processed by the bank but not yet approved or verified in P-Card and not sent to STARS.

To generate a Potential Posted Pending Report, select a date range, criteria to sort the report by, and then click the desired file format extension. The sort criteria are:

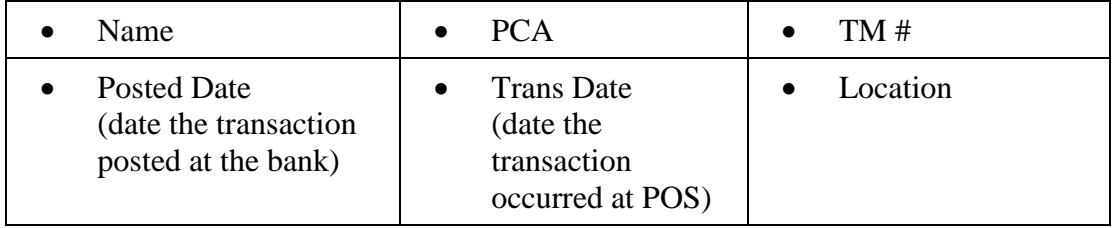

(Agencies that use Locations will also see **PCA** and **Locations** columns.)

#### Figure 3 - Potential Posted Pending

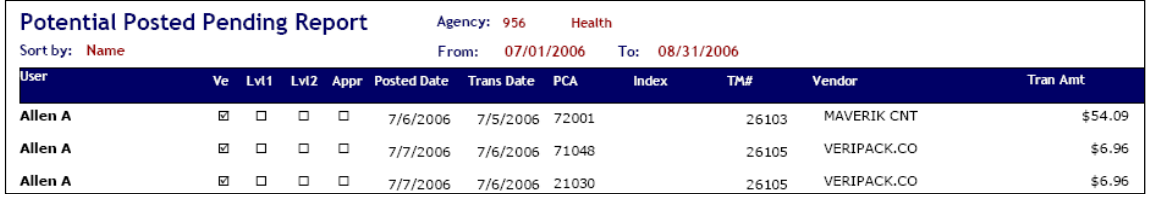

# <span id="page-3-1"></span>**POSTED PENDING REPORT**

This report shows the transactions for which the P-Card administrator has executed Posted Pending process. (These are transactions that will post to STARS but are not yet verified and or approved.)

To generate Posted Pending Report, select a date range, criteria to sort the report by, and then click the desired file format extension. The sort criteria are:

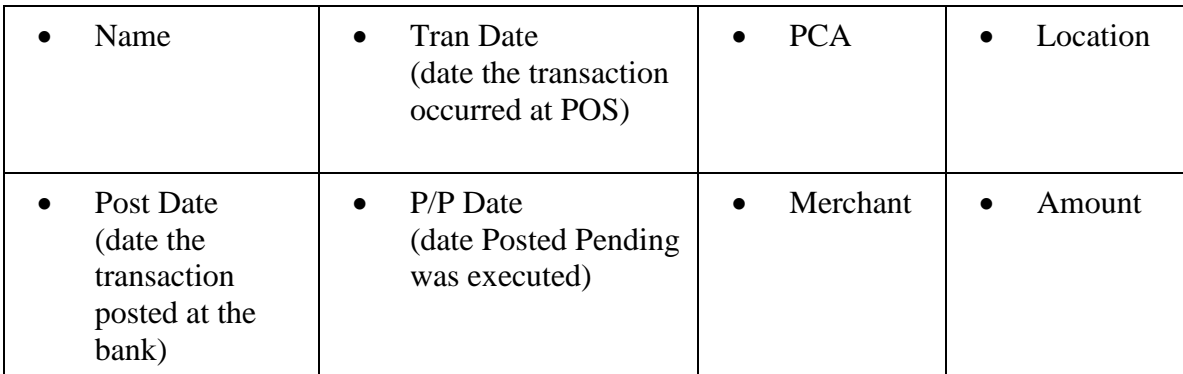

(Agencies that use Locations will also see **PCA** and **Locations** columns.)

#### Figure 4 - Posted Pending report

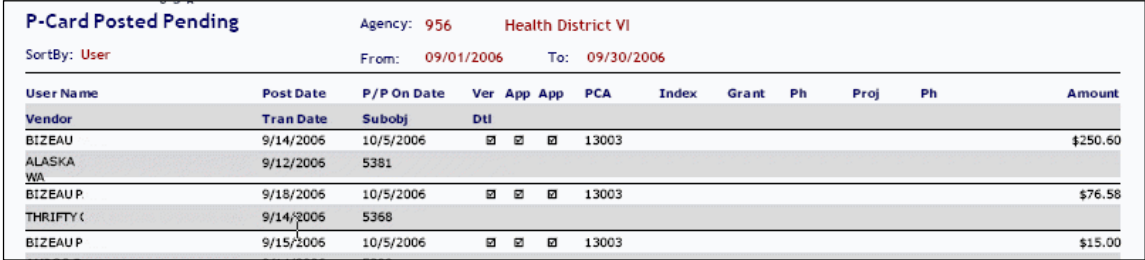

# <span id="page-4-0"></span>**ALL TRANSACTIONS REPORT**

This report can report transactions back to approximately 06/01/2008. To generate an All Transactions Report:

**P-Card Administrators**: Leave the **Credit Cards** section blank (no card numbers) or enter up to five credit card numbers by the last ten digits, then the card type (WFMC for MasterCard or BOAV for VISA), select a date range, select the criteria to sort the report by, and then click the desired file format extension.

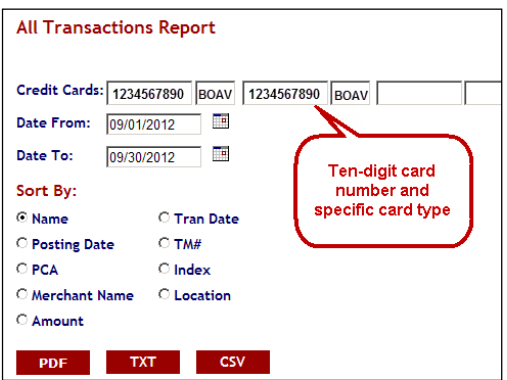

**All other users:** Select a date range, the criteria to sort the report by, and then click the desired file format extension.

The sort criteria are:

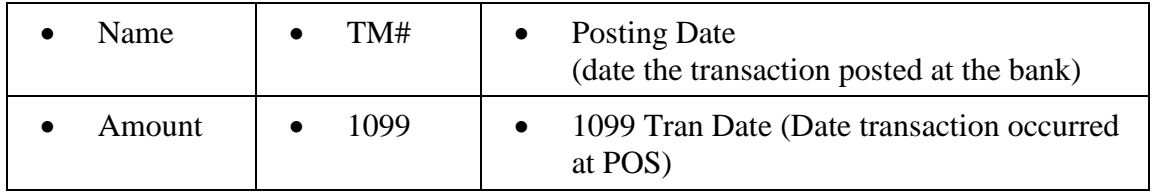

The results of the report depend on the type of user requesting the report. If a Verifier requests the report, it will report the transactions that the person is authorized to verify. If an Approver requests the report, it will report the transactions that the Approver is authorized to approve. However, the report will show transactions from those card holders whose default PCAs can be approved by the **Approver** or transactions when there is at least one transaction that can be approved by the **Approver**, but the PCA of one or more of the transactions has been changed to one that the **Approver** cannot approve.

#### Figure 5 - All Transactions

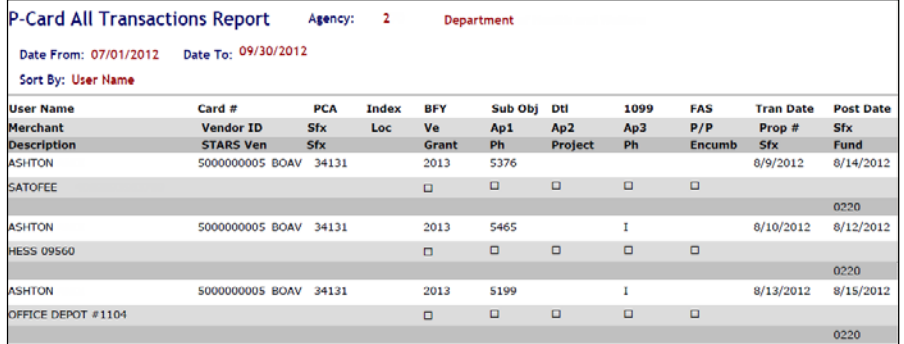

# <span id="page-5-0"></span>**TRANSACTIONS NOT VERIFIED**

This report is used to find transactions that have not been verified. This report will show only those transactions *specific to the user* - and the PCA, Index, Location, or proxy cards the user can verify – who runs the report. (The P-Card administrator or a "verifier all" user would see *all* unverified transactions.) The report will include Posted Pending transactions.

To generate a Transactions Not Verified report, select a date range and criteria to sort the report by, and then click the desired file format extension. The sort criteria are:

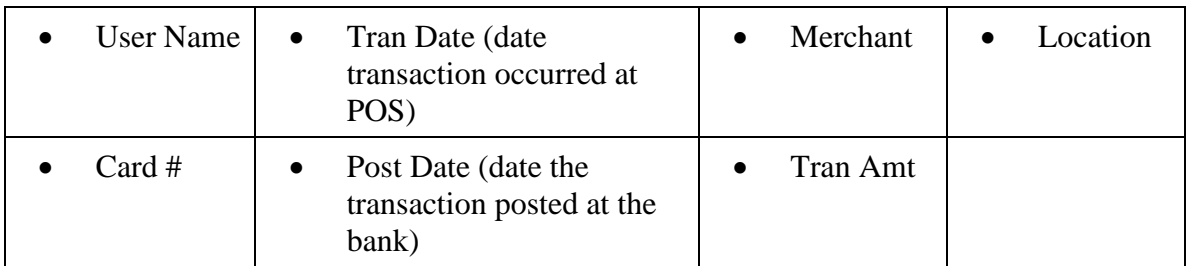

In addition, when an "Approver" (not Approver All) runs the report, that person will see a **Show all transactions with an assigned approval PCA** or **Index** or **Location**) checkbox (checked by default. When checked, the report will show all unverified transactions that have a PCA, Index, Location, or proxy card that the Approver will be able to approve.

If a transaction has been verified, but not assigned a transmittal, you will see a check mark in the **V** check box at the end of the line of a transaction on the PDF report.

On the TXT and CSV reports, you will see a column header called **VERIFIED\_FLAG**. A transaction row that has **FALSE** displayed under this column means that the transaction has not been verified; **TRUE** means that transaction has been verified, but not assigned a transmittal.

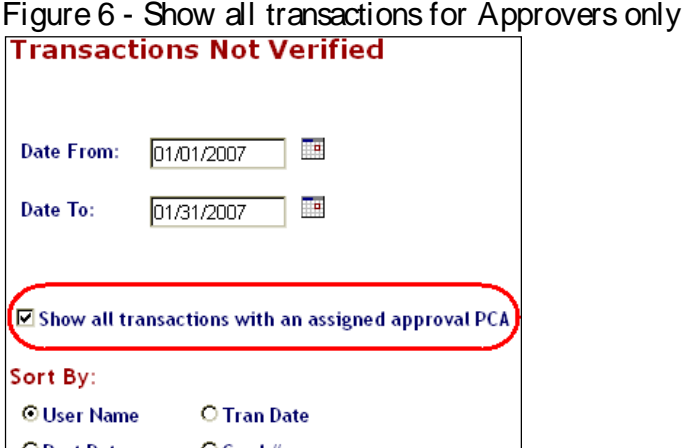

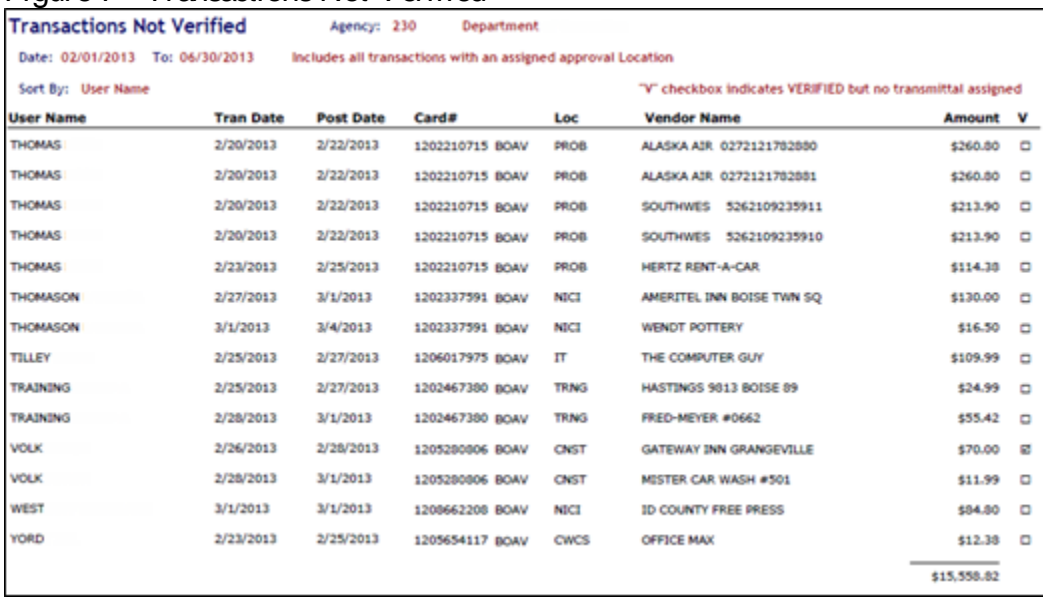

#### Figure 7 - Transactions Not Verified

If transactions appear on this report that cannot be found in P-Card, check to make sure the card or card holder is Active. If not, make the card or card holder active, then a user who is Verifier All can verify the transactions and create the transmittal. After the transmittal is approved, the card or card holder can be made Inactive if needed.

## <span id="page-7-0"></span>**TRANSMITTALS NOT APPROVED**

This report is used to find transactions that have not been approved. This report will show only those transactions specific to the user running the report, i.e., it will show only transactions that the user has authority to approve (based on PCA, Index, Location, or proxy cards). The report will include Posted Pending transactions.

Transmittals with at least one transaction in the date range that you specify will be shown, along with all other transactions belonging to that transmittal (which may be outside the selected date range).

To generate a Transmittals Not Approved report, select a date range, criteria to sort the report by, and then click the desired file format extension. The sort criteria are:

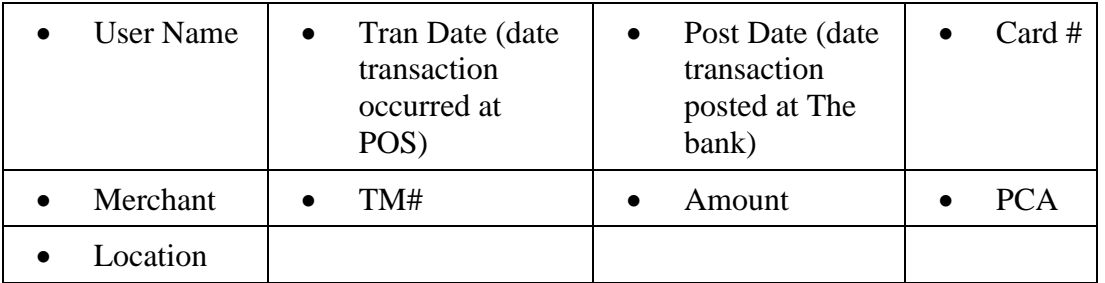

Agencies that use Locations will also see **PCA** and **Locations** columns.

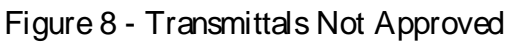

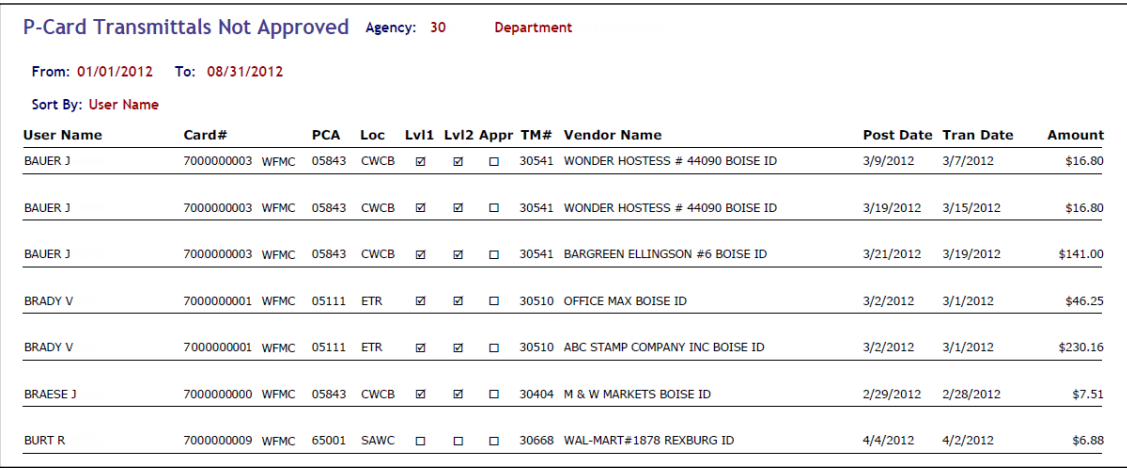

# <span id="page-8-0"></span>**APPROVER AUDIT REPORT**

The approver audit report provides the *approval history* of transactions for a given date range. It reports on transactions back to approximately 06/01/2008. If **Credit Card #** or **Card Holder Name** is selected, a line is printed for each approval, with any approver's name checked who has approved the transaction. If **Approver Name** is selected, all approvals by that person are printed, with any approver's name checked who has approved the transaction.

To generate an Approver Audit Report, select:

**Credit Card #:** type the last ten digits of the card number in the first field and then either WFMC for MasterCard or BOAV for VISA in the second field.

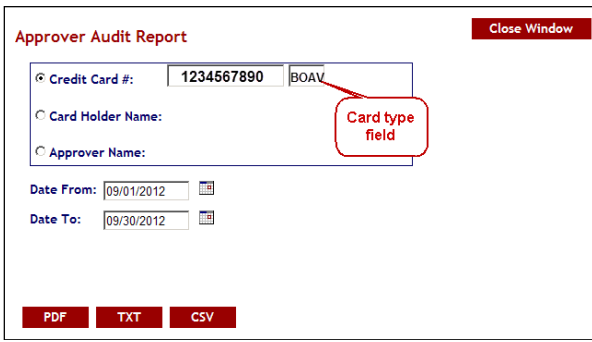

- **Card Holder Name** and then select a card holder name
- **Approver Name** and then select an approver name

Then select a date range and click the desired file format extension.

#### Figure 9 - Approver Audit Report - Card Number

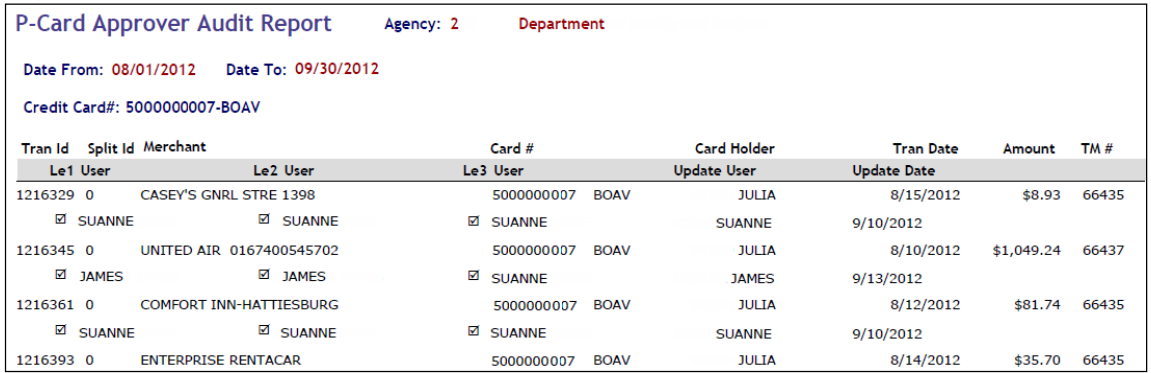

#### Figure 10 - Approver Audit Report - Card Holder Name

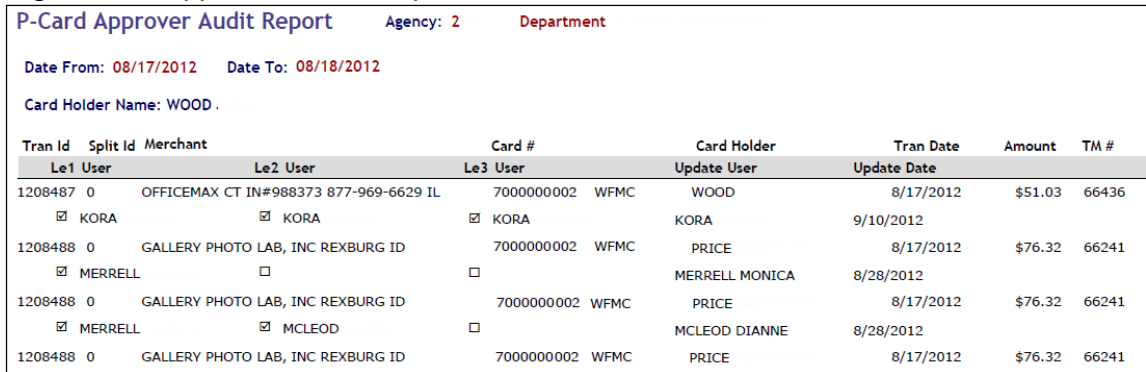

## <span id="page-9-0"></span>**USER REPORT**

This report lists your agency's P-Card users and their role (Verifier or Approver), card number, PCA/Index, agency or organization, etc. Users that are also set up in another agency (e.g., auditors) will display their role in the other agency and the name of that agency.

To generate a User Report, select a **Status** (**Active**, **NonActive**, or **All Users**) and a **Security**, and then click the desired file format extension. The **Security** options include:

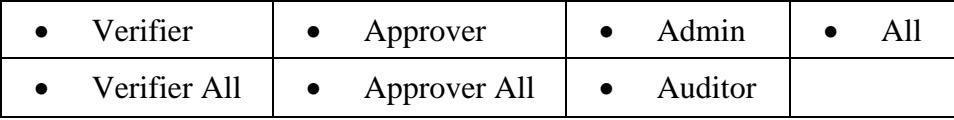

The PDF version shows the location code and description, indicates if both users and card numbers are active or inactive, and will show the user's security - the CSV version will not.

#### Figure 11 - User Report

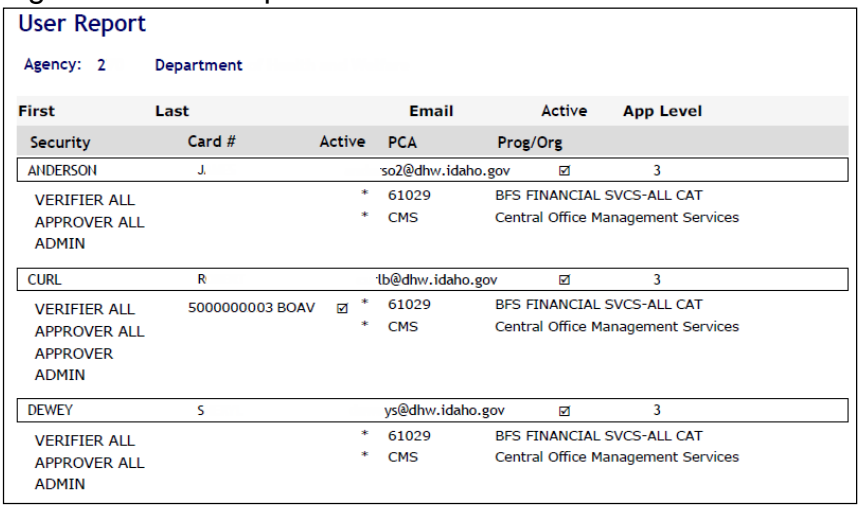

# <span id="page-10-0"></span>**PCARD DOWNLOAD**

This report shows every transaction in the P-Card application for the date range specified. It reports transactions back to approximately 06/01/2008. Agencies would use this to get their transactions in one report.

To generate a 'PCard Download' report, select a date range, and then click **TXT** or **CSV**.

Figure 12 - PCard Download in CSV format

|    | A36            |               |                                     |                             |         |   |                                                |                |          |     |                                         |          |
|----|----------------|---------------|-------------------------------------|-----------------------------|---------|---|------------------------------------------------|----------------|----------|-----|-----------------------------------------|----------|
|    |                | B             |                                     | D.                          | E.      | F | G                                              | н              |          | ĸ   |                                         | M        |
|    | <b>NAME</b>    | <b>CC NUM</b> | TRAN DATE                           | POST DATE                   | ACQ REF |   | MCC MERCHANT                                   | MERCH TAX CODE |          |     | MERCH TAXAMOUNT TAX DESCRIPTION PCA/IDX |          |
|    | Abel           | 000000        |                                     | 8/2/2006 0:00 8/4/2006 0:00 |         |   | +22 7623 RSD #18 BOISE ID                      | 62130          | $-12.87$ |     |                                         | 3208     |
|    | Abel           | 000000        |                                     | 8/2/2006 0:00 8/3/2006 0:00 |         |   | +22 5085 WWV GRAINGER 084 877-6994890 ID       | 50280          | 53.96    |     |                                         | 3208     |
|    | Abel           | 000000        |                                     | 8/2/2006 0:00 8/3/2006 0:00 |         |   | +22 5085 WWV GRAINGER 084 877-6994890 ID       | 50280          | 105.74   |     |                                         | 3208     |
|    | Abel           | 000000        |                                     | 8/2/2006 0:00 8/4/2006 0:00 |         |   | +22 7623 RSD #18 BOISE ID<br>Ф                 | 62130          | 12.26    |     |                                         | 3208     |
|    | <b>BLUME</b>   | 000000        |                                     | 8/2/2006 0:00 8/3/2006 0:00 |         |   | SE2 GARDEN CITY ID<br>+21 5411 WAL-MART #2861  | 15188          | 2.1      | 0.1 |                                         | 1100     |
|    | <b>BLUME</b>   | 000000        |                                     | 8/2/2006 0:00 8/3/2006 0:00 |         |   | +22 5411 VVM SUPERCENTER<br>SE2 GARDEN CITY ID | 15188          | 7.1      | 0.3 |                                         | 1100     |
|    | Bogstie        |               | 000000 7/31/2006 0:00 8/2/2006 0:00 |                             |         |   | +22 5039 KC SUPPLY BOISE ID                    | 27859          | 20       |     |                                         | 4432     |
|    | Bogstie        |               | 000000 7/31/2006 0:00 8/1/2006 0:00 |                             |         |   | +22 5085 INDLISTRIAL STORAGE SYS BOISE ID      | 21511          | 211.54   |     |                                         | 4432     |
|    | 10 Bogstie     |               | 000000 7/31/2006 0:00 8/2/2006 0:00 |                             |         |   | +21 5411 FRED-MEYER #0662 SFJ BOISE ID         | 98201          | 8.27     |     |                                         | 4432     |
| 11 | <b>Boastie</b> |               | 000000 7/31/2006 0:00 8/2/2006 0:00 |                             |         |   | +22 5200 THE HOME DEPOT 1801 BOISE ID          | 53319          | 31.56    |     |                                         | 4432     |
|    | 12 BOLTON VVIL | 000000        |                                     | 8/3/2006 0:00 8/4/2006 0:00 |         |   | +22 5211 PLATT ELECTRIC 031 TWN FALLS ID       | 18413          | 33.84    |     |                                         | 2301     |
|    | 13 DRUMMOND    | 000000        |                                     | 8/1/2006 0:00 8/3/2006 0:00 |         |   | +22 5411 ALBERTSONS #101 S9H BOISE ID          | 60700          | 11.97    |     |                                         | $3112 +$ |

# <span id="page-10-1"></span>**CARDHOLDER (CH) STATEMENT REPORT**

The cardholder statement shows all of the transaction information from the point of sale, e.g., reference number, description of the vendor, and MCC coding. This is useful for reconciling your transactions to the bank statements. A cardholder or the cardholder's proxy can run the report. However, the P-Card administrator will have selections to run statements for all cardholders in the agency. To generate a CH Statement report:

**P-Card Administrator**: Select **All Cards**, **Your Card(s)**, or **Card(s)**. If you select **Card(s)**, enter up to five credit card numbers by last ten digits of the card number in the first field and then either WFMC for MasterCard or BOAV for VISA in the second field. Then select a date range and click the desired file format extension.

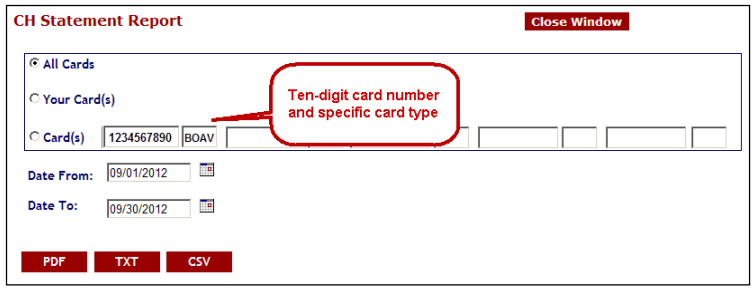

**Approver All:** Enter up to five credit card numbers by the last ten digits of the card number in the first field and then either WFMC for MasterCard or BOAV for VISA in the second field. Then select a date range and click the desired file format extension.

**All other card holders:** Select a date range and click the desired file format extension.

Figure 13 - CH Statement Report

| STATE OF<br><b>IDAHO</b>               |                  |                                   |                                          |            |                  |           |
|----------------------------------------|------------------|-----------------------------------|------------------------------------------|------------|------------------|-----------|
|                                        |                  | <b>P-Card CH Statement Report</b> | 30<br>Department<br>Agency:              |            |                  |           |
|                                        |                  |                                   | 03/01/2012<br>08/31/2012<br>To:<br>From: |            |                  |           |
| Name: J BAUER<br>4000000003<br>$CCF$ : | <b>BOAV</b>      |                                   |                                          |            |                  |           |
| <b>Posting Date</b>                    | <b>Tran Date</b> | <b>Ref Num</b>                    | <b>Description</b>                       | <b>MCC</b> | <b>Trans Amt</b> | Sales Tax |
| 4/9/2012                               | 4/5/2012         | 55541862097010177248503           | THE HOME DEPOT 1806 BIOISE ID            | 5200       | \$332.92         | \$0.00    |
| 4/9/2012                               | 4/5/2012         | 55309592097200787700010           | WONDER HOSTESS # 44090 BOISE ID          | 5462       | \$16.80          | \$16.80   |
|                                        |                  | <b>Transaction Count: 2</b>       |                                          | Total:     | \$349.72         | \$16.80   |

# <span id="page-11-0"></span>**SHOW USERS BY DEFAULT/ASSIGNED CODE REPORT**

The Show Users By Default/Assigned Code report will display your agency's users that are assigned a particular default or approval PCA or Index (depending on your agency's structure). This is the same information as found in the "view Users" options in the Maintain PCA/Index of the Administrator screen.

To generate a Show Users By Default/Assigned Code report, select either **Default PCA/Index** or **Assigned Approval PCA/Index**, enter the PCA or Index code, then click the desired file format extension.

Figure 14 - Show Users By Default/Assigned Code example

<span id="page-11-1"></span>

| ັ                            |                                |  | ັ       |  |  |  |
|------------------------------|--------------------------------|--|---------|--|--|--|
|                              | Users by Assigned Approval PCA |  | Agency: |  |  |  |
| Assigned Approval PCA: 01018 |                                |  |         |  |  |  |
| Last Name                    | <b>First Name</b>              |  |         |  |  |  |
| <b>BARRE</b>                 | D'EE                           |  |         |  |  |  |
| <b>BRASS</b>                 | WILL                           |  |         |  |  |  |
| CARLA                        | <b>KAREN</b>                   |  |         |  |  |  |

# **REPORTS FOR AUDITORS**

- 1. At the P-Card main menu, select **Auditor**.
- 2. Select one of the following:
	- **View User Information**
	- **Audit Credit Card Transactions**
	- **Audit Transmittals**
- 3. Click **Reports**.
- 4. Select the report needed:

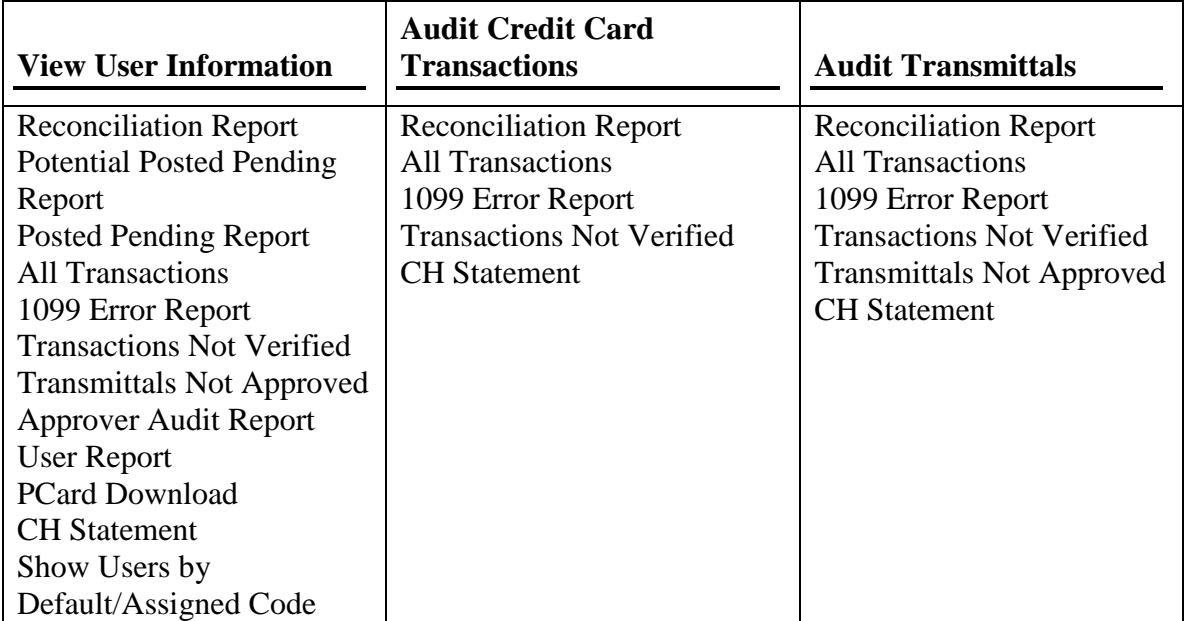

5. Depending on the report, select a date range, sorting option, and then click a file format to open the report in. For the **All Transactions** and **CH Statement** reports, you can leave the **Credit Cards** section blank (no card numbers) or enter up to five credit cards (by the last ten digits of the card number in the first field and then either WFMC for MasterCard or BOAV for VISA in the second field).

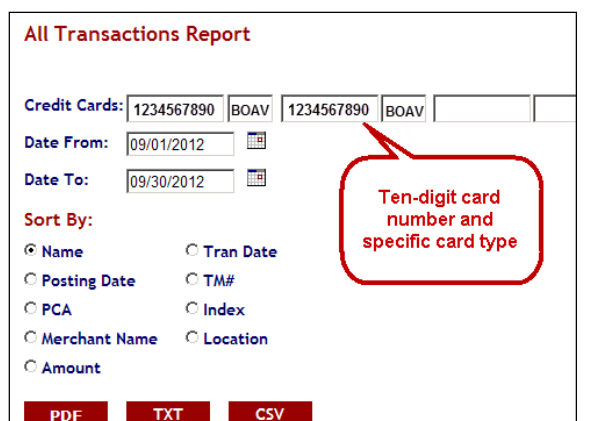

P-Card Application User Manual Reports<br>
Rev. Date: 09/17/2012 Page 12 Rev. Date: 09/17/2012

Most of the reports can be selected by date range and a sort order can be selected that sorts the results in an order unique for the report. Reports can be opened or saved as PDF, text (.txt), or comma separate value (.csv) files. Some reports may only offer TXT and CSV options or PDF and TXT options, depending on the nature of the report. Examples:

#### Figure 15 - Approver Audit report by card number

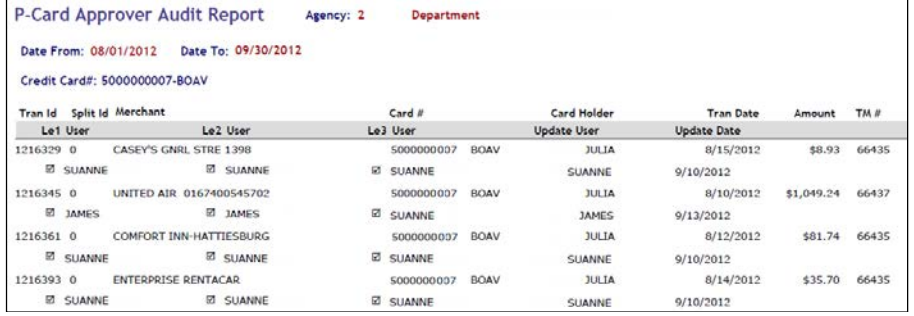

#### Figure 16 - Approver Audit report by card holder name

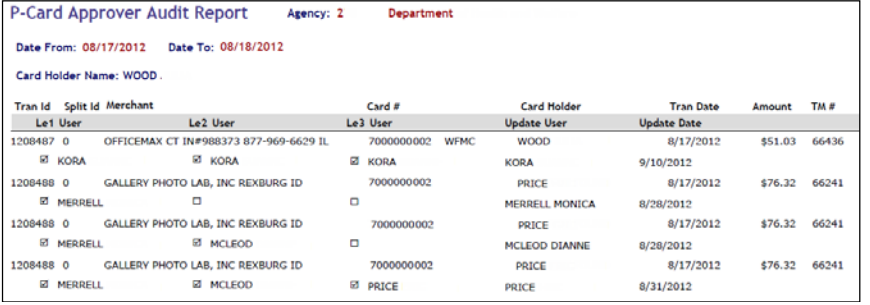